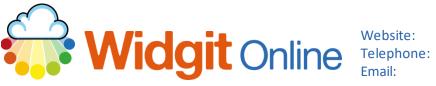

www.widgit.com/support 01926 333680 support@widgit.com

# How to Use the Dual Language Feature

The Dual Language Feature Pack is automatically available in Standard, Plus and Pro subscriptions. In Home and Basic subscriptions, the Dual Language Feature is available to purchase through the Resources section (see separate guide for more information on Resources).

The pack contains templates that enable the creation of dual language resources with access to automatic translation.

#### **Creating a Dual Language Resource**

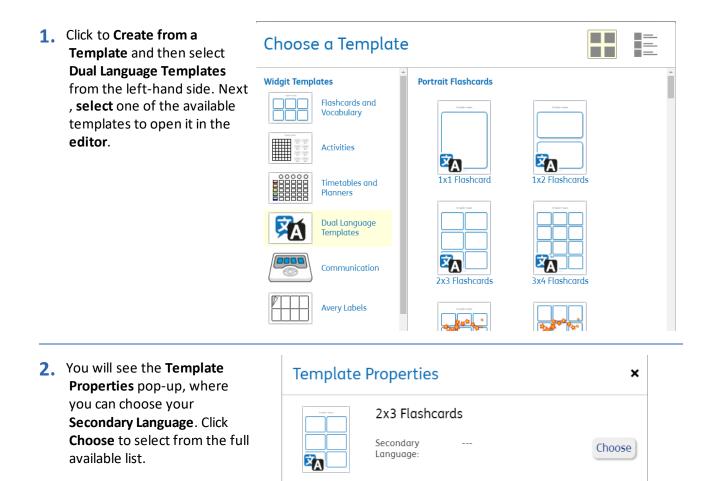

Create document

#### 3. Click your chosen language.

| Afrikaans                 | Finnish 📣           | Kyrgyz            | Sesotho             |
|---------------------------|---------------------|-------------------|---------------------|
| Albanian                  | French 📣            | Lao               | Shona               |
| Amharic                   | French (Canada) 🔹 📣 | Latin             | Sindhi              |
| Arabic 🛋                  | Frisian             | Latvian           | Sinhala (Sinhalese) |
| Armenian                  | Galician 📣          | Lithuanian        | Slovak 📢            |
| Azerbaijani               | Georgian            | Luxembourgish     | Slovenian           |
| Basque 🛋                  | German 📣            | Macedonian        | Somali              |
| Belarusian                | Greek 📣             | Malagasy          | Spanish 📢           |
| Bengali                   | Gujarati            | Malay             | Sundanese           |
| Bosnian                   | Haitian Creole      | Malayalam         | Swahili             |
| Bulgarian 🛋               | Hausa               | Maltese           | Swedish 📣           |
| Catalan 📣                 | Hawaiian            | Maori             | Tagalog (Filipino)  |
| Cebuano                   | Hebrew 📣            | Marathi           | Tajik               |
| Chinese (Simplified) 🛛 🛋  | Hindi 📣             | Mongolian         | Tamil               |
| Chinese (Traditional) 📣   | Hmong               | Myanmar (Burmese) | Telugu              |
| Corsican                  | Hungarian 📣         | Nepali            | Thai 📢              |
| Croatian                  | Icelandic           | Norwegian 📣       | Turkish 📣           |
| Czech 📣                   | Igbo                | Nyanja (Chichewa) | Ukranian            |
| Danish 📣                  | Indonesian 📣        | Pashto            | Urdu                |
| Dutch 🛋                   | Irish               | Persian           | Uzbek               |
| English 🛋                 | Italian 📣           | Polish 📢          | Vietnamese          |
| English (Australia) 🛛 🛋 🛋 | Japanese 📣          | Portuguese 📣      | Welsh               |
| English (Canada) 🛛 🛋      | Javanese            | Punjabi           | Xhosa               |
| English (New Zealand)🐗    | Kannada             | Romanian 📣        | Yiddish             |
| English (UK) 🛋            | Kazakh              | Russian 📣         | Yoruba              |
| English (US) 🛋            | Khmer               | Samoan            | Zulu                |
| Esperanto                 | Korean 📣            | Scots Gaelic      | Other               |
| Estonian                  | Kurdish (Kurmanji)  | Serbian           |                     |

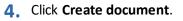

5. You will now be in the

automatically happen.

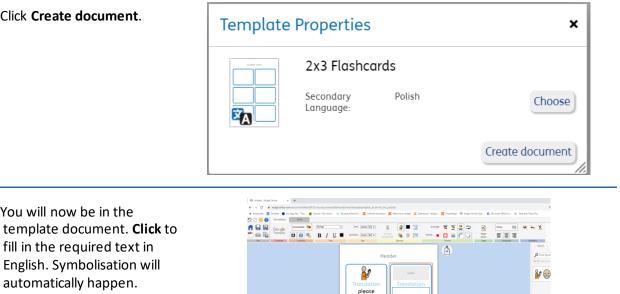

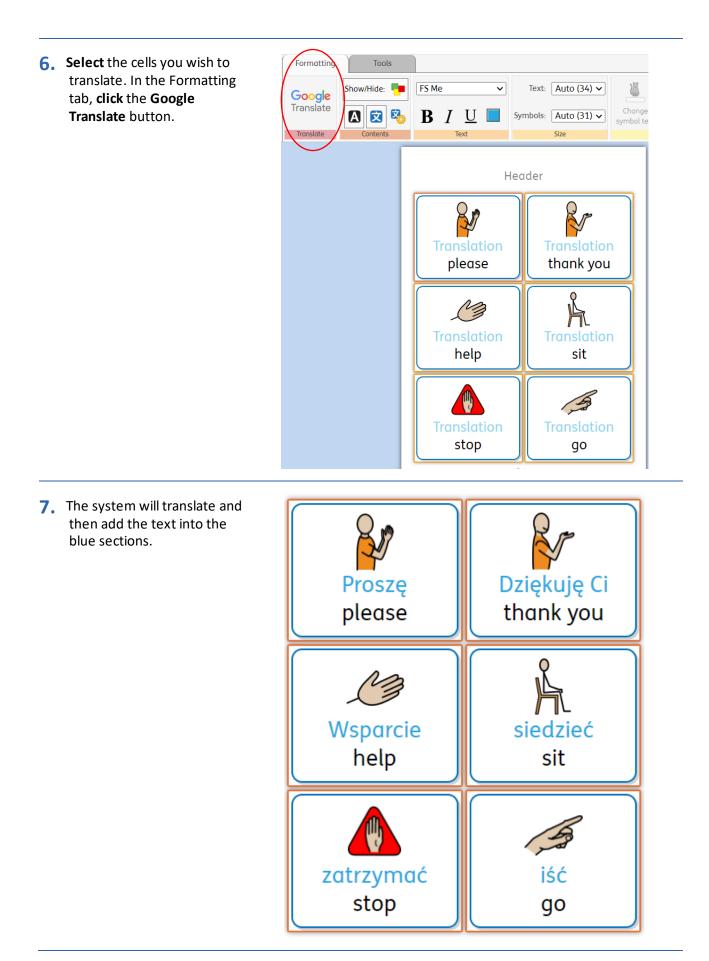

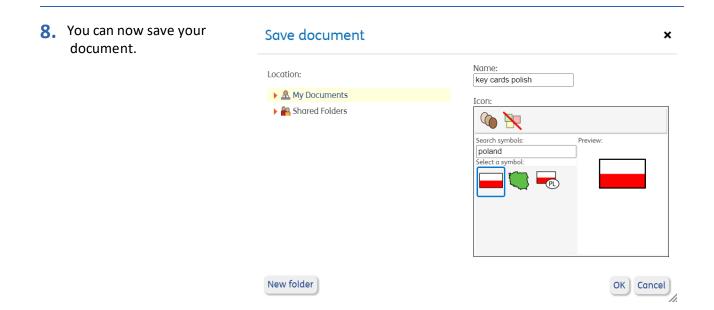

## Formatting/ Editing a Dual Language Document.

You can quickly and easily edit your document, to change the styling of the different elements.

 In the Tools Tab you can select Frames, Tables, the Primary Language or the Secondary Language, for editing.

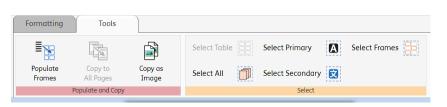

2. As an example, click to Select Secondary. You will see the boxes highlighted.

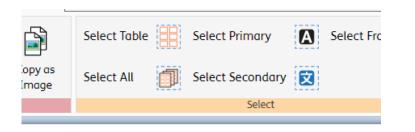

Header

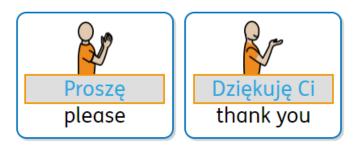

Formatting Tools 3. Click back onto the Formatting Tab to change FS Me Show/Hide: ~ font, size, colour etc Google 1 Translate Change Ż B A 文 Size symbol text Translate Contents Text Svr Header Proszę please thank you

### Changing the Secondary Language.

You can also quickly change the language, enabling you to create the same resource in multiple languages, with just 5 simple clicks. This is especially useful when making key cards, and classroom labels.

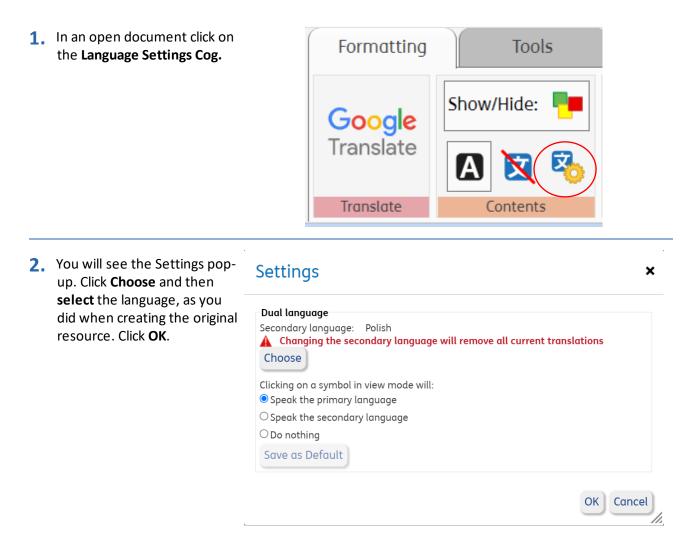

3. Click the Google Translate button to retranslate the document.

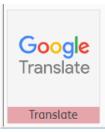

**4.** Save the document in the new language.

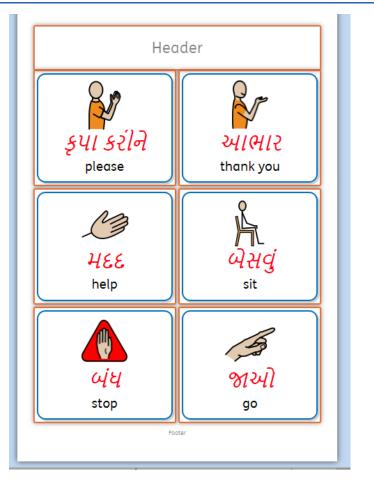

# Listen to the Text in a Dual Language Document.

It is possible to hear a document read out loud from the view screen. This could be useful when, for example, an adult is working 1:1 with a child.

| 1. | In the home screen click <b>View</b> to view the document.                                                                                                    |                           | key cards polish                     |   |                              | I            | 😝 View            |
|----|----------------------------------------------------------------------------------------------------|---------------------------|--------------------------------------|---|------------------------------|--------------|-------------------|
| 2. | At the top of the page you will<br>see the <b>options</b> available for<br>the voices (not every<br>language in Google translate<br>has a speech option). You can<br>change any element with a<br><b>drop-down box</b> . | Zoom: 1009<br>Voice: Sere | 6 ✓<br>na (Fernale, British English) | ~ | Secondary voice: Ewa (Female | p, Polish) 💙 | Speed: Standard V |

3. Click in either the Primary or Secondary Language text to hear it spoken aloud.

| <b>Widgit</b> Online |                                                              | Logged                                                           | l in as <u>vick</u> |
|----------------------|--------------------------------------------------------------|------------------------------------------------------------------|---------------------|
| 🖻 👕 🗣 🏣              | Zoom: 100% v<br>Voice:<br>Serena (Female, British English) v | Secondary volce: Speed:<br>[Ewa (Female, Polish) v] [Standard v] |                     |
|                      |                                                              |                                                                  |                     |
|                      |                                                              |                                                                  |                     |
|                      |                                                              |                                                                  |                     |
|                      | Proszę<br>please                                             | Dziękuję Ci<br>thank you                                         |                     |
|                      |                                                              |                                                                  |                     |